## **Visual query creation in ViziQuer: a brief usage instruction**

The aim of ViziQuer is to provide visual/diagrammatic environment for ontology-based data query definition and execution.

To work with ViziQuer the following is needed:

- An ontology (a data schema), specifying the local name to full URI mapping for classes and properties, as well as subclass and subproperty relations and class-toproperty connections

ViziQuer uses a custom data schema format. Schema format description (to be produced) and examples are available from the ViziQuer main page

A connection to SPARQL endpoint (if the generated SPARQL queries are to be directly executed from the ViziQuer environment).

There is public ViziQuer environment available from ViziQuer main page with user selfregistration option available.

The ViziQuer software is open source (MIT licence), the instructions for local tool setup are available at the ViziQuer GitHub page: https://github.com/LUMII-Syslab/viziquer

Currently the administration (configuration) rights are assigned to the single user that has been registered (signed up) first on a given server.

## We recommend Google Chrome for work within ViziQuer query environment.

Note. Firefox may work better and be used alternatively for large project backup/saving on a user computer in JSON format.

## **Work with projects**

After sign-up to the query tool, an empty user environment (tab Projects) is displayed.

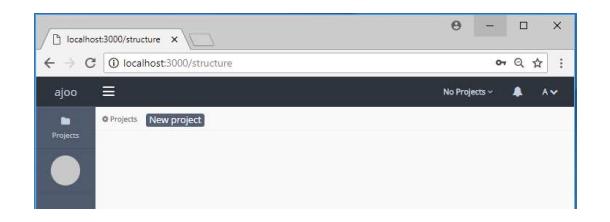

Choose 'New project', then enter the name you wish for the project and choose the tool from the drop-down menu (should there be no tools available in a local installation, ask the system administrator to complete the tool environment setup, as described in https://github.com/LUMII-Syslab/viziquer).

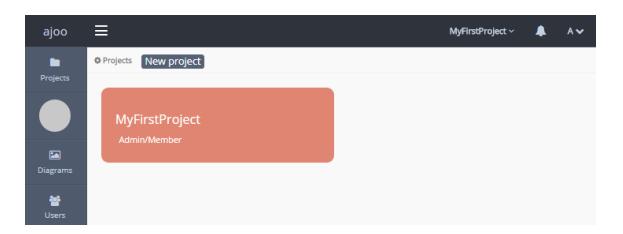

Note. On the upper right hand of the project icon there is a small menu allowing to Duplicate, Edit (e.g. change the name), Delete and Leave the project (in case of shared use of the project).

Click the project icon, or Diagrams menu item on the left to get into the project environment.

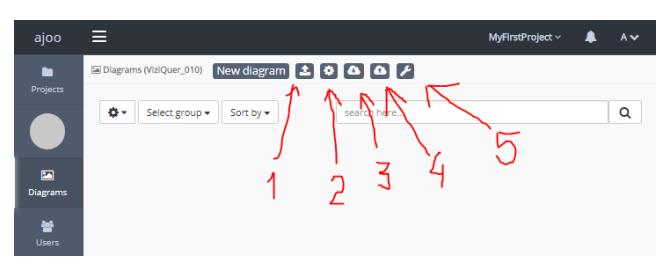

To make the project environment working, upload the data schema (a JSON file) (#1) and tune the project settings (#2), in particular, a SPARQL endpoint and the named graph, as well as query engine type (OpenLink Virtuoso by default, General SPARQL option available).

You can also import a project from a project JSON serialization (#4; the diagrams from the imported project are added to the diagrams of the current project). The projects saved from this or from some other server can be imported (there is requirement that tool configurations on both projects coincide (are based on the same tool JSON configuration files).

Note. The data ontology is currently not included in a project JSON serialization, it has to be set up separately after project upload.

#3 allows to save the project into its JSON serialization (currently may work better on Firefox, than Chrome).

#5 is migration of the project onto new version of the query tool configuration.

## **Work with diagrams**

A project may have several query diagrams, each holding a single or multiple queries.

Each query in a diagram is a connected component that has a single main class node (orange round rectangle) and possibly a number of condition classes.

Each query shall have a spanning tree of all its nodes and edges that are not marked as condition edges (for instance, if a query does not have condition edges, it has to have a tree shape with the main query class being its root). The condition edges are added on top of the query tree structure.

A project diagram environment consists of diagram menu, symbol palette, visual query area, SPARQL / Results tabs and a property pane, initially showing the classes of the uploaded ontology (data schema).

The ontology classes are shown in the property pane whenever there is no element or element group selected in the visual query pane (a click on the empty space in the diagram shall bring up the class list into the property pane).

A double-click on the class name in the property pane inserts a new main query node, based on this class, into the visual query area.

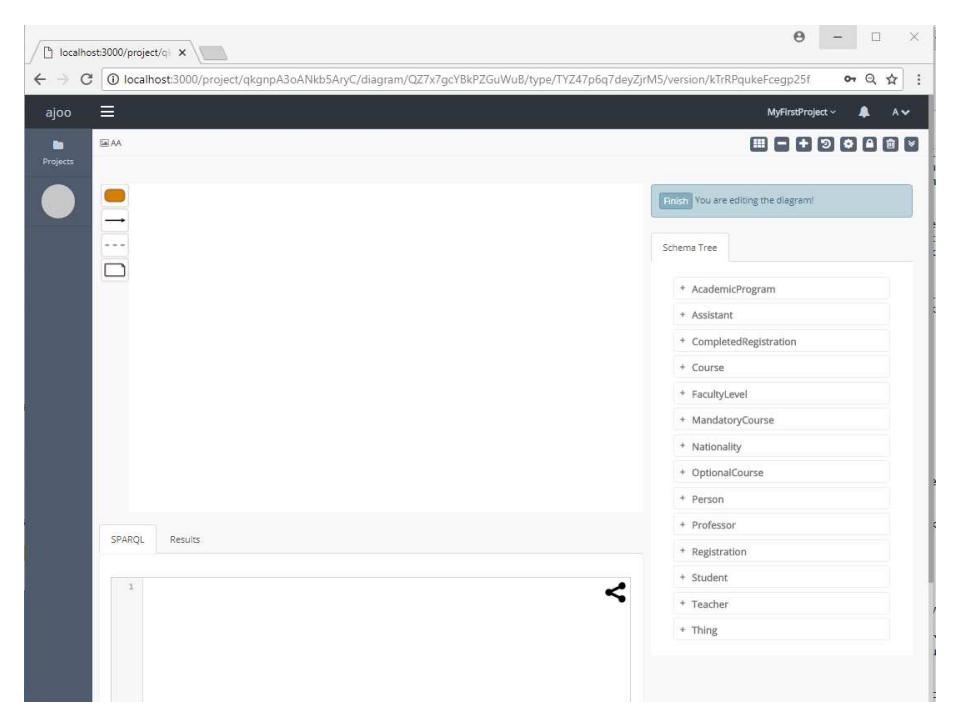

Another way to start a query drawing is to click on the orange class seed in the symbol palette and then draw a class symbol within the visual diagram area, followed by choosing the class name in the class compartment in the node property pane.

Should a single node or single edge be selected/focused in the visual query area, the property pane shall show the properties of the selected/focused node or edge.

The following figure illustrates the query environment in action.

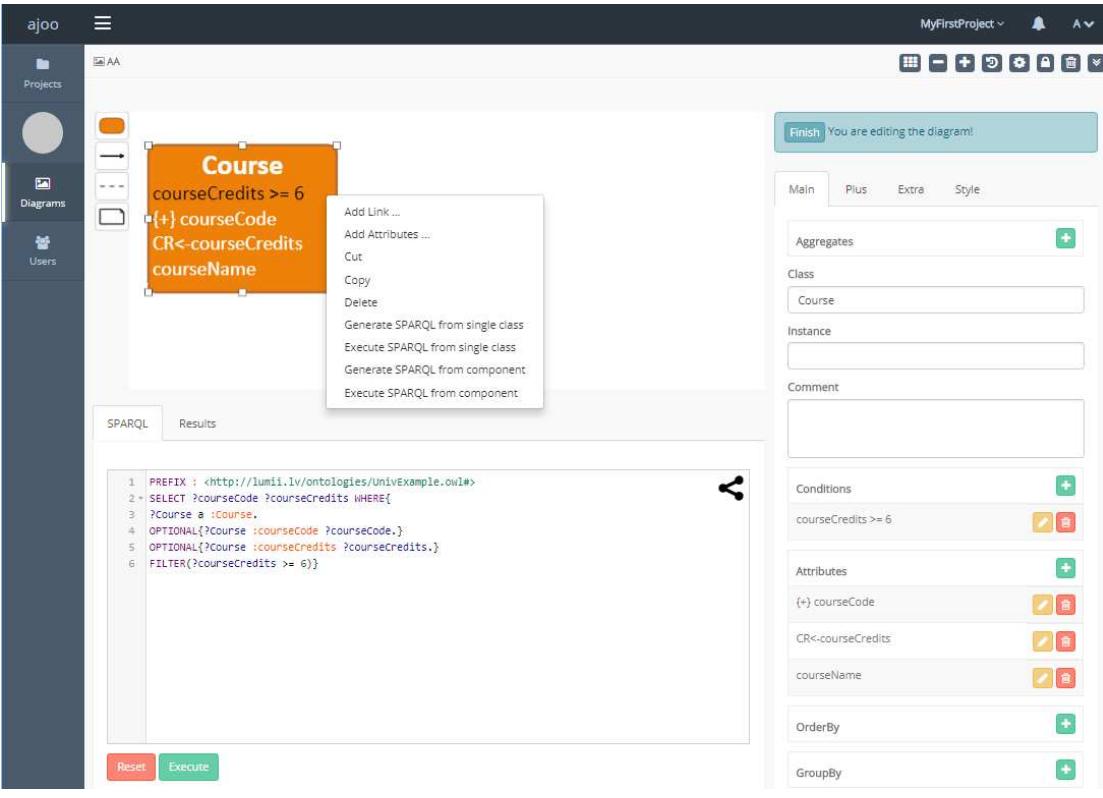

The ViziQuer tool is intended to be able to work with any user-supplied data schema.

The following figure visualizes a simple mini-University ontology, used as a data schema in the following examples.

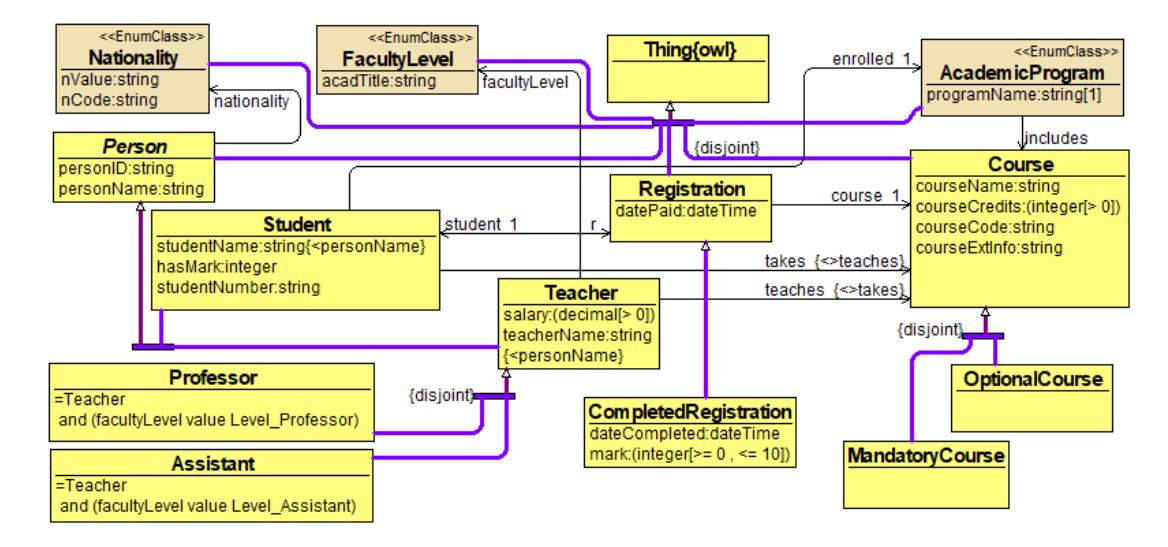

The following table show some visual query examples over the mini-University ontology.

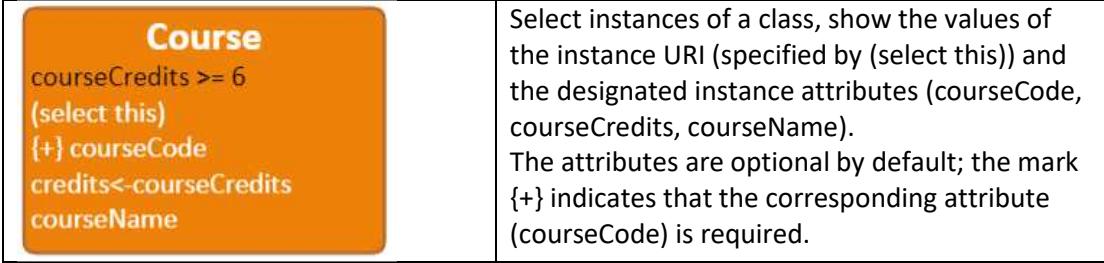

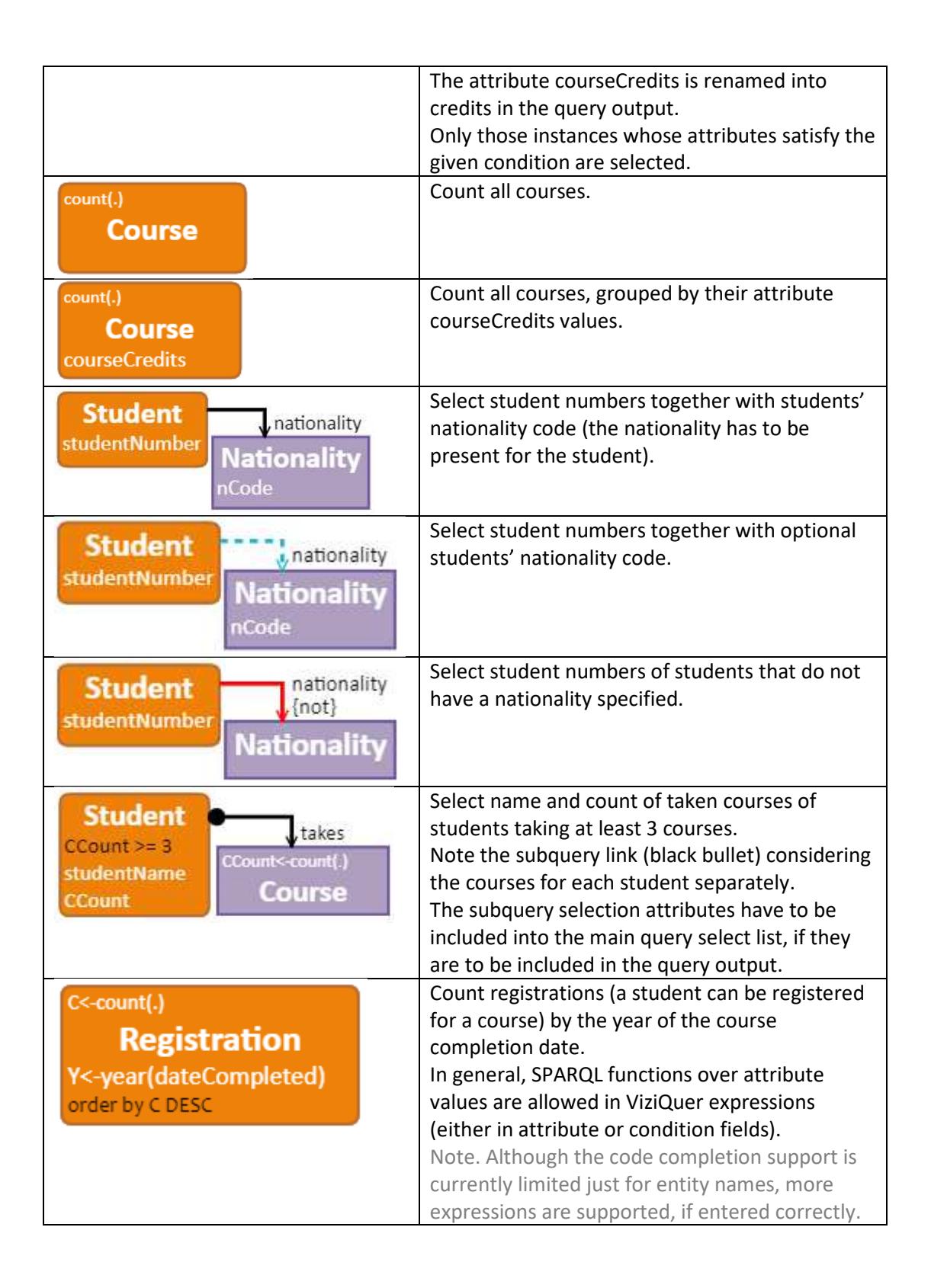

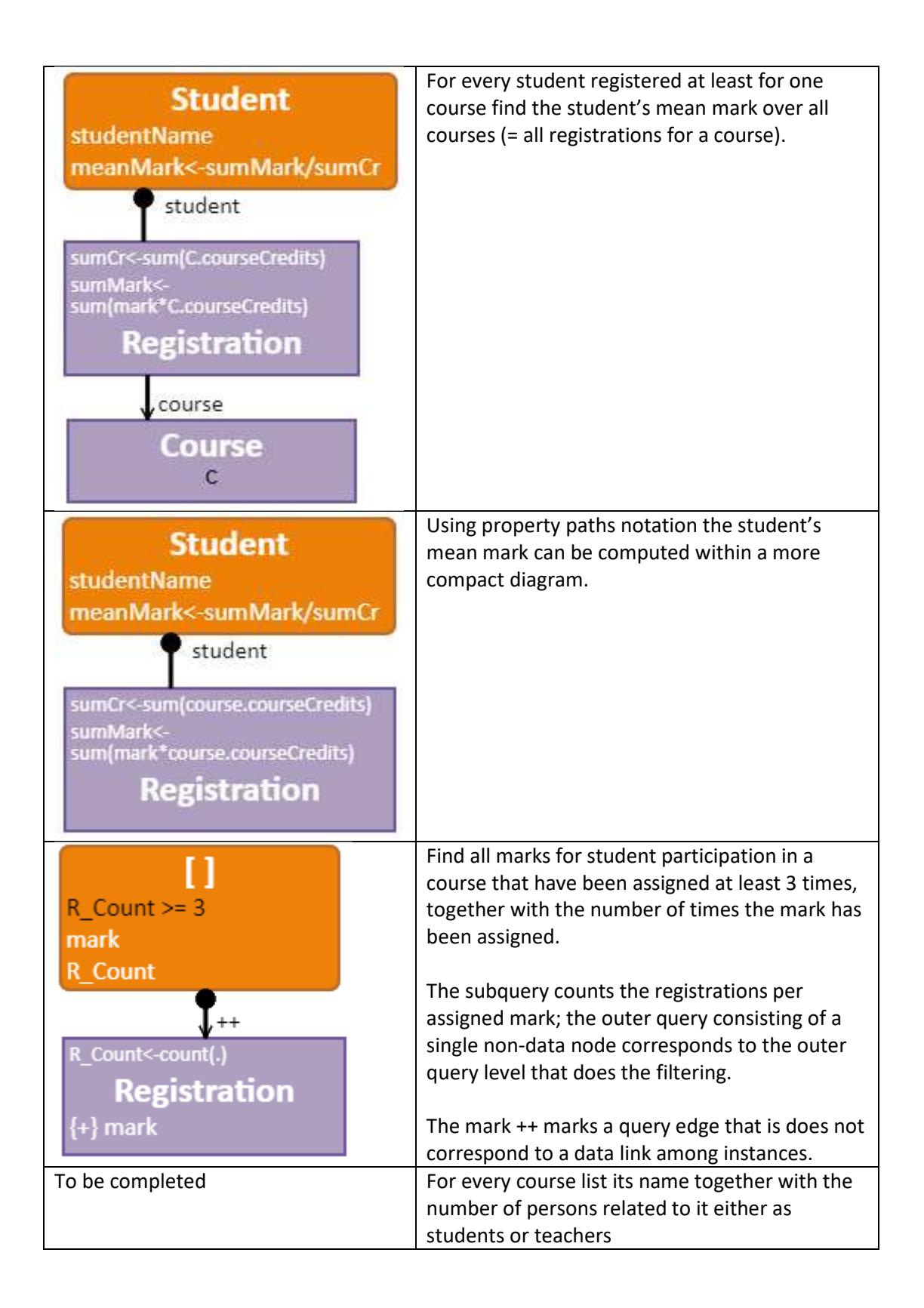